## **RemoteApp / External Access setup for Windows**

## **Method 1: RDWeb / Physician Portal**

1. Using Internet Explorer, go to: https://physicianportal.marshall.edu/rdweb

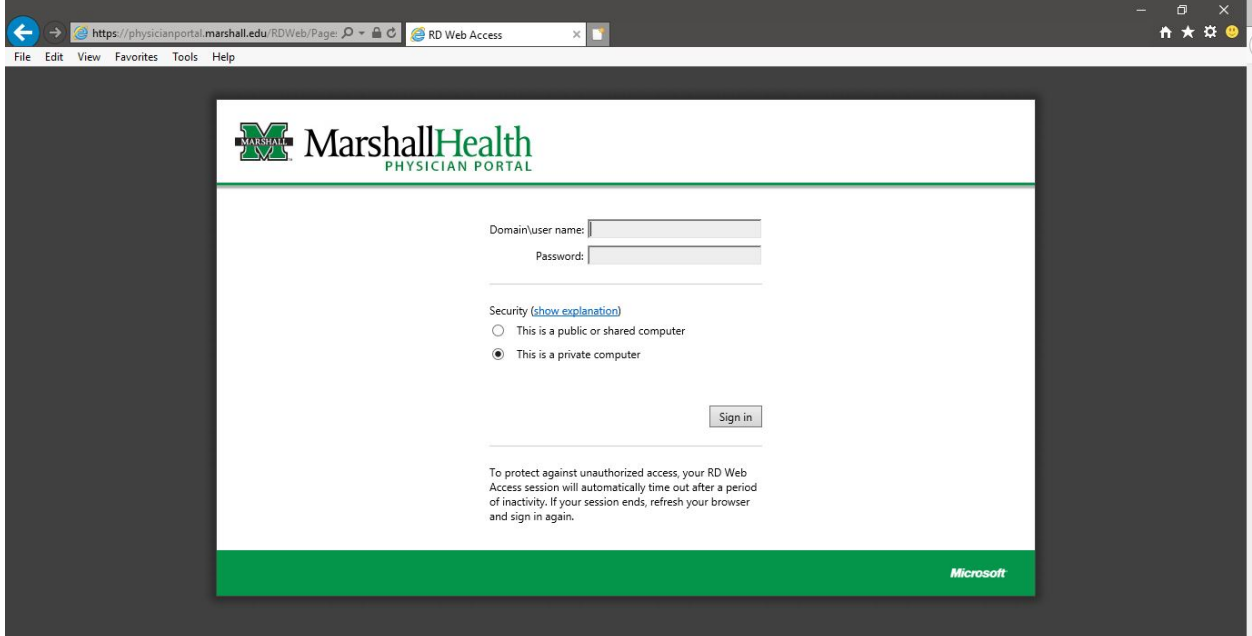

- 2. A pop-up may show the following message: "This website wants to run the following add-on: Microsoft Remote Desktop Service "from Microsoft Corporation", Click **"Allow"**.
- 3. Log in with username and password in the below format:
	- MUSOM domain account**: musom\username** Password: **MUSOM domain password**
	- MARSHALL domain account: **marshall\username** Password: **MARSHALL domain password**
- 4. Once logged in, select the application you would like to run.

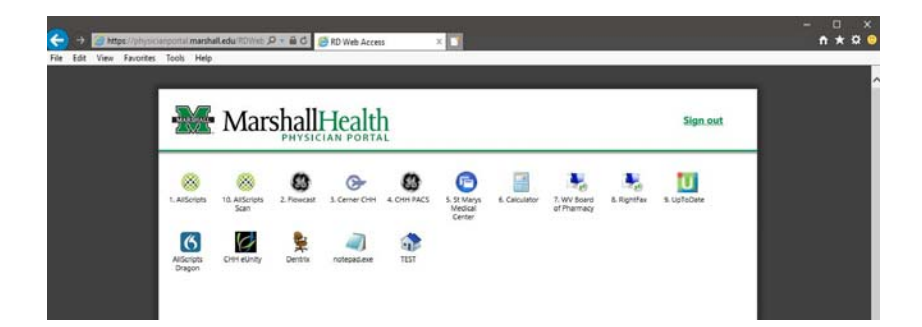

- 5. After clicking your application, another authentication box should pop-up. Under the password box, choose **"Use Another Account"** and then enter your MUSOM or MARSHALL domain credentials again.
	- MUSOM domain account**: musom\username** Password: **MUSOM domain password**
	- MARSHALL domain account: **marshall\username** Password: **MARSHALL domain password**
- 6. The Application logon page should now load.

**Method 2: RemoteApp setup \* Do not setup on a shared computer / use Method 1 instead**  (This method creates a dedicated connection to the applications)

- 1. From your **Windows Taskbar Search Box**, type: **RemoteApp and Desktop Connections**
- **2.** Select **"Set up a new connection with RemoteApp and Desktop Connections"**

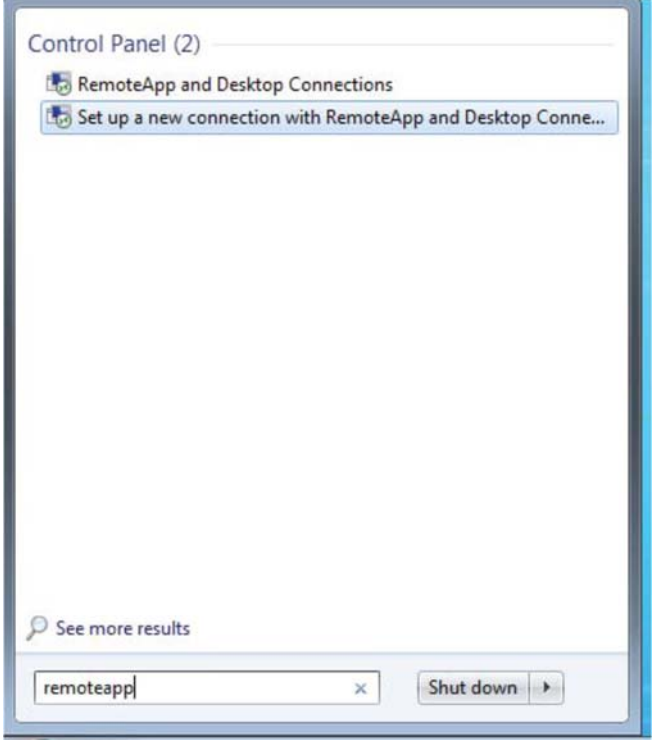

3. A new window will pop‐up. In the **"Email address or connection URL:"** field, type: https://physicianportal.marshall.edu/RDWeb/Feed/webfeed.aspx

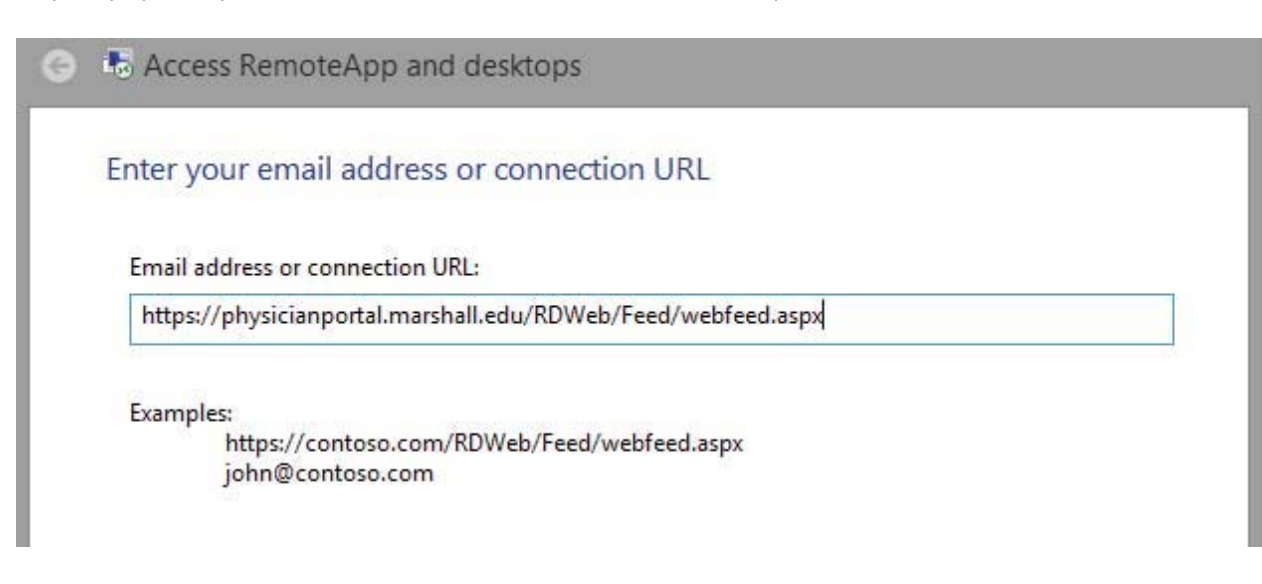

- 4. Then click **"Next"**
- 5. An authentication window will pop-up asking for credentials. Enter them as:
	- MUSOM domain account**: musom\username** Password: **MUSOM domain password**
	- MARSHALL domain account: **marshall\username** Password: **MARSHALL domain password**
	- **\* Select the checkbox to remember the credentials**
- 6. Click **"Finish"**
- 7. Setup is now complete. To access the applications, in the Taskbar Search Box, type the name of the application. Example: Allscripts

*\*If you "right‐click" on the application that shows up from the Search Box, and then choose "Open File Location", you will see a list of all of the remote applications. You can then "right‐click" on those and create desktop shortcuts.* 

**If you need assistance, please contact the Musom Help Desk. 304‐691‐1748 somhelpdesk@marshall.edu**